# EVNJA

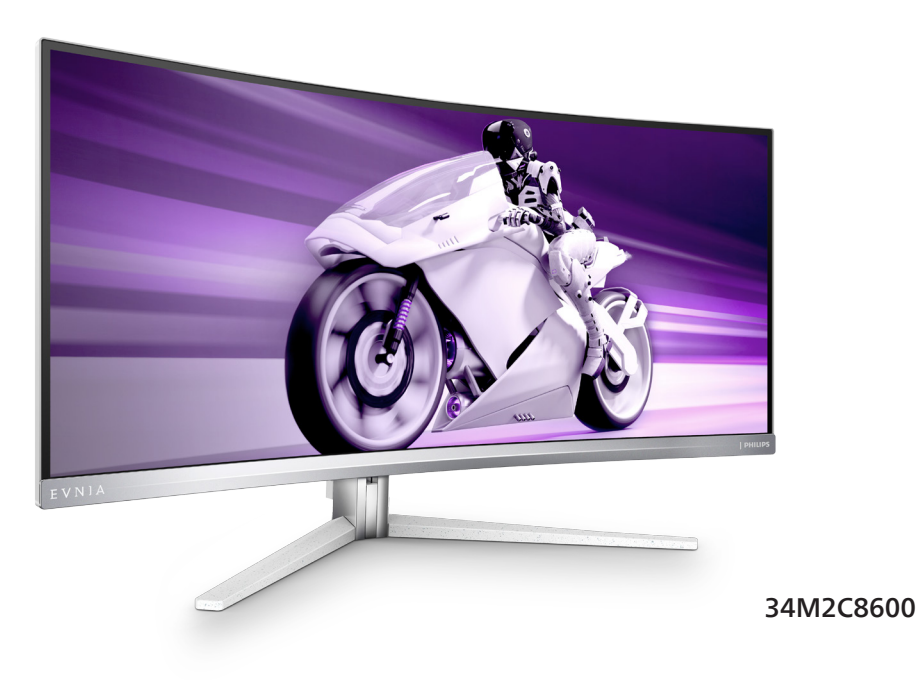

ZH<br>用户手册 用户手册 [1](#page-2-0) 客户服务与保修 いっきょう こうしょう こうしょう こうしょう こうしょう [29](#page-30-0) tx障排除和常见问题解答 おおし 2008年 - 2008年 - 2008年 - 2008年 - 2019年 - 2019年 - 2019年 - 2019年 - 2019年 - 2019年 - 201

**Register your product and get support at<www.philips.com/welcome>**

# **PHILIPS**

# 目录

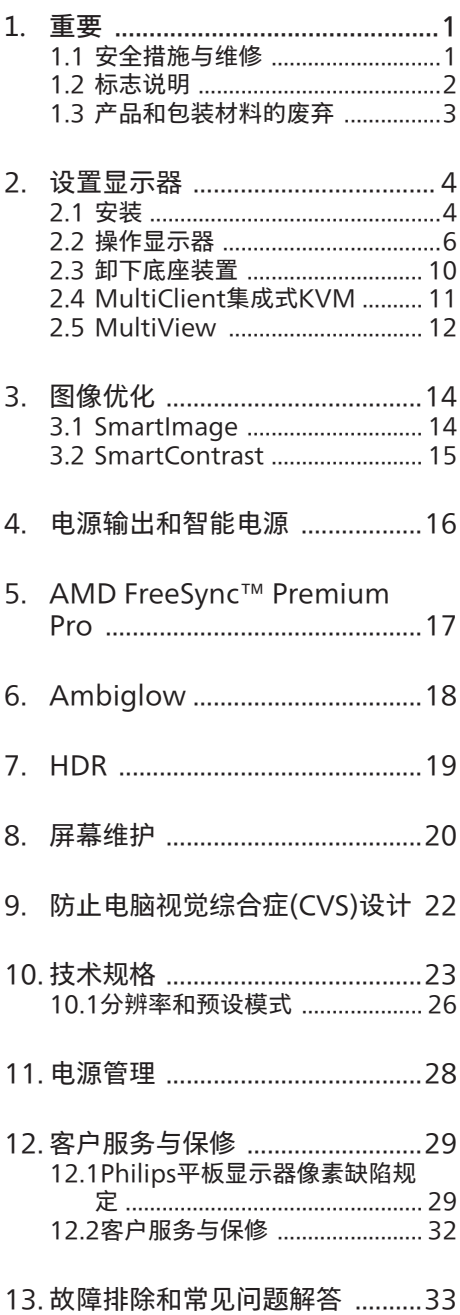

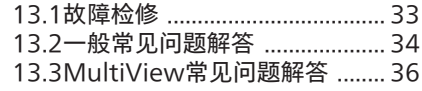

# <span id="page-2-1"></span><span id="page-2-0"></span>1. 重要

此电子版用户指南适合使用Philips显示器 的所有用户。请在使用您的显示器之前花 点时间阅读本用户手册。它包含与使用显 示器相关的重要信息和注意事项。

产品享受Philips保修须符合下列条件:产 品适当用于其设计目的、符合操作说明、 返修时提供原始帐单或付款收据,帐单或 收据应载明购货日期、销售商名称、产品 型号及生产号。

#### 1.1 安全措施与维修

#### 警告

使用本文档中未介绍的控制、调整或过程 可能导致碰撞、电气危险和/或机械危险。 连接和使用电脑显示器时,请阅读并遵循 以下说明。

#### 操作

- 请使显示器远离阳光直接照射、明亮强 光线、以及任何其他热源。长期暴露于 此类环境可能导致显示器褪色和损坏。
- 使显示器远离油类物质。油类物质可能 会损坏显示器的塑料外壳,并导致保修 失效。
- 移开任何可能掉入通风孔的物品或者会 妨碍显示器电子器件正常冷却的物品。
- 请勿堵塞机壳上的通风孔。
- 放置显示器时,确保电源插头和插座便 于插拔。
- 如果通过拔掉电源线或直流电源线关闭 显示器电源,则在重新连接电源线或直 流电源线以进行正常操作之前,必须等 待6秒钟。
- 请务必使用由Philips提供的经过认可的 电源线。如果电源线缺失,请与您当地 的服务中心联系。(请参阅重要信息手 册中所列的服务联系人信息。)
- • 使用指定的电源操作。确保仅使用指定 的电源操作显示器。使用不正确的电压 将导致故障,并可能导致火灾或电击。
- • 保护电缆。不要拉拽或弯曲电源线和信 号线。不要将显示器或任何其他重物放 在电缆上,如果电缆损坏,可能导致火 灾或电击。
- 在使用过程中,请勿让显示器受到剧烈 震动或碰撞。
- • 为避免可能的损坏(例如面板从挡板上 脱落), 请确保显示器向下倾斜不超 过-5度。 如果超过最大向下倾斜角度-5 度,显示器损坏将不在保修范围内。
- • 在使用或运输期间,不要敲打显示器或 使显示器掉落。
- • 长时间观看显示器屏幕会造成眼睛疲 劳,在使用工作站时较短时间内短暂休 息一下比较长时间工作后较长时间休息 更好,例如,每 50-60 分钟连续使用 屏幕后休息 5-10 分钟比每两小时休息 15 分钟更好。在固定的时间范围内使 用屏幕时通过以下方法防止眼睛疲劳:
	- • 长时间看屏幕后眺望一下远处。
	- • 工作时经常眨下眼。
	- 轻轻闭上眼睛,转动一下眼球讲行 放松。
	- • 根据您的身高,将屏幕调整到合适的 高度和角度。
	- • 将亮度和对比度调整为合适的水平。
	- • 将环境灯光调整为与屏幕亮度接近, 避免使用荧光灯照明,并且表面不 会反射太多光。
	- 如有不适,请看医生。

#### 维护

- 为保护显示器以避免可能的损坏,请勿 过分施力于QD OLED面板。移动显示 器时,抓住边框将其抬起;抬起时,不 要将手或手指放在QD OLED面板上。
- • 油类清洁溶液可能会损坏塑料部件,并 导致保修失效。
- 长时间不使用显示器时,应拔掉显示器 电源插头。
- 使用略微蘸湿的布清洁显示器时, 应拔 掉显示器电源线插头。电源关闭时,可 以使用干布擦拭屏幕。但是,切勿使用

<span id="page-3-0"></span>有机溶剂(如酒精)或含氨水的液体清 洁显示器。

- 为避免电击或本机永久性损坏,不要在 多尘、下雨、水附近或过分潮湿的环境 中使用显示器。
- 如果显示器被弄湿了, 应尽快用软布擦 拭干净。
- 如果异物或水进入显示器,请立即关闭 电源,并拔掉电源线。然后,取出异物 或擦干水,并送到维修中心进行检修。
- 请勿在炎热、阳光直接照射或严寒的地 方存放或使用显示器。
- 为了保持显示器的最佳性能并延长使用 寿命,请在符合下列温度和湿度条件的 地方使用显示器。
	- • 温度:0-40ºC 32-104ºF
	- 温度·20-80% RH

#### 关于图像烙印/重影的重要信息

- 请始终在屏幕显示(OSD)菜单中开启" 屏幕保护程序"和"像素移动"功能。 有 关其他信息,请参阅"屏幕维护"中的第 8章。
- "烙印"、"残像"或"重影"是液晶面板技 术的一种常见现象。多数情况下,关掉 电源一定时间后,"烙印"、"残像"或" 重影"会逐渐消失。

#### 警告

强烈建议您始终在屏幕显示(OSD)菜单中打 开"屏幕保护程序"和"像素移动"功能, 以 确保最大程度保护屏幕。

#### 维修

- 只有专业的维修人十可以打开机壳盖。
- 如果在维修或集成时需要任何文档,请 与您当地的服务中心联系。(请参阅 重要信息手册中所列的服务联系人信 息。)
- • 关于运输信息,请参见"技术规格"。
- • 不要将显示器放在阳光直接照射的车 内。

#### 注

如果显示器工作不正常,或者当您参照本 手册中的操作说明而不知道应执行哪个步 骤时,请与服务技术人员联系。

#### 1.2 标志说明

以下分节描述使用于此文件的标志惯例。

#### 注、注意、警告

在此指南中,文字段落配有图标并以黑体 或斜体书写。这些段落含有注、注意或警 告字句。其使用如下:

#### ●注

此图标显示重要信息和提示,以助你更好 地使用你的电脑系统。

#### **A 注意**

此图标显示的信息提醒你如何避免硬体的 潜在损害或数据丢失。

#### 警告

此图标显示对身体伤害的可能性,并警告 你如何避免此问题。

某些小心警告可能以不同格式出现,也可 能不带任何图标。在此类情况下,小心警 告的具体显示由管理机关规定。

### <span id="page-4-0"></span>1.3 产品和包装材料的废弃

#### 废旧电气和电子设备 - WEEE

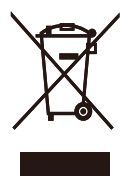

This marking on the product or on its packaging illustrates that, under European Directive 2012/19/ EU governing used electrical and electronic appliances, this product may not be disposed of with normal household waste. You are responsible for disposal of this equipment through a designated waste electrical and electronic equipment collection. To determine the locations for dropping off such waste electrical and electronic, contact your local government office, the waste disposal organization that serves your household or the store at which you purchased the product.

Your new monitor contains materials that can be recycled and reused. Specialized companies can recycle your product to increase the amount of reusable materials and to minimize the amount to be disposed of.

All redundant packing material has been omitted. We have done our utmost to make the packaging easily separable into mono materials.

Please find out about the local regulations on how to dispose of your old monitor and packing from your sales representative.

Taking back/Recycling Information for Customers

Philips establishes technically and economically viable objectives

to optimize the environmental performance of the organization's product, service and activities.

From the planning, design and production stages, Philips emphasizes the important of making products that can easily be recycled. At Philips, end-of-life management primarily entails participation in national takeback initiatives and recycling programs whenever possible, preferably in cooperation with competitors, which recycle all materials (products and related packaging material) in accordance with all Environmental Laws and taking back program with the contractor company.

Your display is manufactured with high quality materials and components which can be recycled and reused.

To learn more about our recycling program please visit

[http://www.philips.com/a-w/about/](http://www.philips.com/a-w/about/sustainability.html) [sustainability.html](http://www.philips.com/a-w/about/sustainability.html)

# <span id="page-5-0"></span>2. 设置显示器

#### 2.1 安装

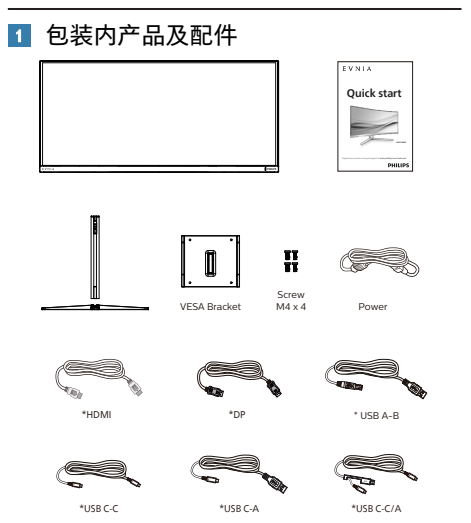

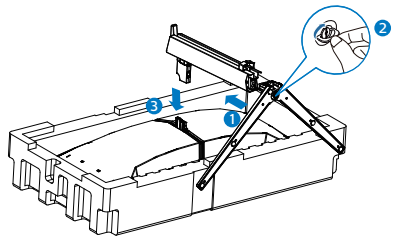

3. 安装底座后,用双手抓住与塑料泡沫紧 扣在一起的显示器,使显示器直立。现 在可以拔出泡沫塑料了。拔出泡沫塑料 时,不要挤压面板以避免损坏面板。

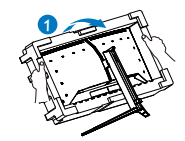

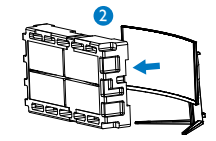

#### 警告

本产品为曲线设计,安装/拆卸底部时,请 在显示器下面放上保护材料,并且不要向 下按显示器以免造成损坏。

#### \* 因地区而异

- 2 安装底座
- 1. 为了充分保护显示器,避免划伤或损坏 显示器,请在安装底座时将显示器正面 朝下置于垫子上。

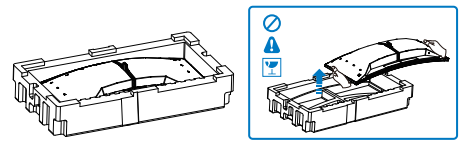

- 2. 用双手拿住支撑臂。
	- (1) 轻轻地将底座装到支撑臂上。 (2) 用手指拧紧底座底部的螺丝,将底 座牢固地固定到支撑臂上。
	- (3) 轻轻地将支撑臂装到VESA装配区
	- 域,使插销锁定支撑臂。

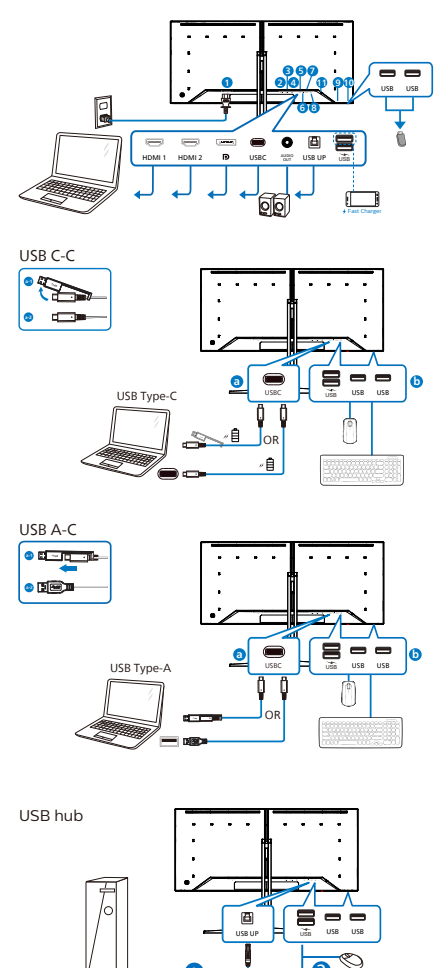

USB A-B

1 2

- 1 交流电源输入
- $2$  HDMI 1 输入
- $\bigcirc$  HDMI 2 输入
- 4 Displayport 输入
- 5 USB C
- 6 音频输出
- **O** USB UP
- **8** USB下行/USB 充电器
- **9 USB下行**
- 10 USB下行
- **11** Kensington防盗锁

#### 连接到PC

- 1. 将电源线牢固连接到显示器背面插口。
- 2. 先关闭电脑,再拉出电源线。
- 3. 将显示器信号线连接到电脑背面的视频 接口。
- 4. 将电脑及显示器的电源线插入附近的 插座。
- 5. 打开电脑和显示器的电源。如果显示器 显示图像,则安装完毕。

#### **4** USB 集线器

为符合国际能耗标准,本显示器的 USB 集 线器/端口在待机和关机模式下被禁用。

连接的 USB 设备在此状态下不工作。

要永久将 USB 功能设为"开启"状态, 请转到 OSD 菜单, 然后选择"USB 待机 模式",并将其切换为"开启"状态。如 果您的显示器重置为出厂设置,请确保在 OSD菜单中将"USB待机模式"选择为 "打开"状态。

#### <span id="page-7-0"></span>5 USB 充电

本显示器配有 USB 端口,能够提供标准电 源输出,并包括了 USB 充电等功能(可 通过电源图标嗨识别)。例如,您可以使 用这些端口给智能手机充电或给外部硬盘 供电。显示器必须保持开机才能使用此功 能。

有些型号的 Philips 显示器在进入"睡眠/待 机"模式(白色电源 LED 闪烁)时不能给设 备供电或充电。此时,请进入 OSD 菜单并 选择"USB Standby Mode",然后将功能 调到"开"模式(默认=关)。之后将使 USB 供电和充电功能保持在激活状态,即使显 示器处于睡眠/待机模式。

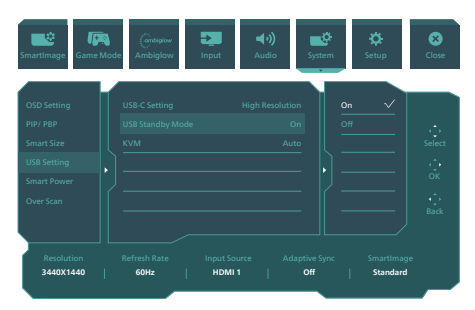

#### 警告

USB 2.4GHz无线设备,如无线鼠标、键盘 和耳机,可能受到USB3.2或更高版本的高 速信号设备的干扰,这可能导致无线电传 输效率降低。如果发生这种情况,请尝试 以下方法以帮助减少干扰的影响。

- 尽量使USB2.0接收器远离USB3.2或更 高版本的连接端口。
- **使用标准USB延长线或USB集线器增加** 无线接收器和USB3.2或更高版本连接 端口之间的距离。
- 2.2 操作显示器
- 1 控制按钮描述

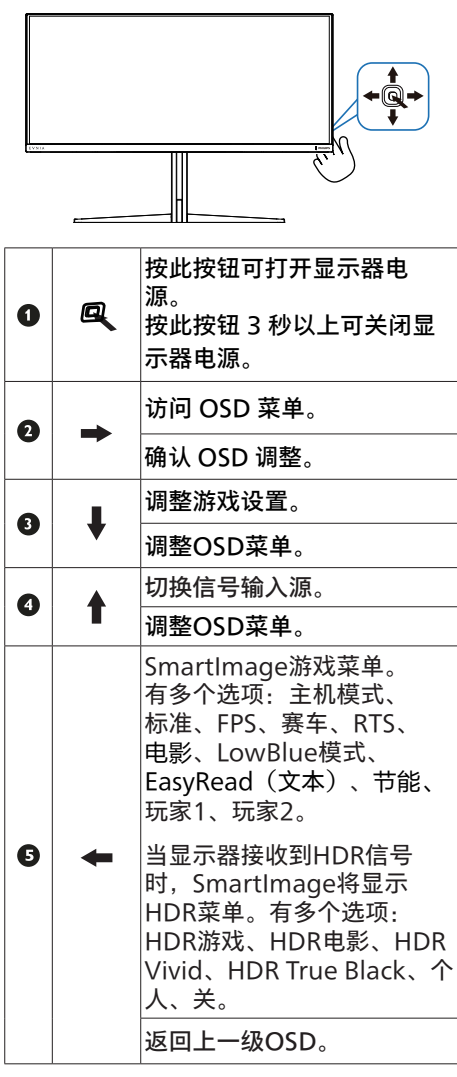

#### 屏幕显示(OSD)说明

#### 什么是屏幕显示(OSD)?

屏幕显示 (On-Screen Display, OSD) 是所有Philips QD OLED显示器都具有的特性。它 使得最终用户可以通过屏幕说明窗口直接调整屏幕性能或选择显示器功能。用户友好的屏幕 显示界面如下所示:

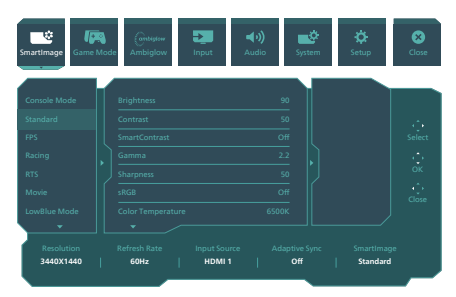

#### 控制键简介

要访问Philips显示器上的OSD菜单,只需使用显示器背面的单个切换按钮。单触按钮的操作 类似于操纵杆。向四个方向按下按钮可以移动光标。向里按下按钮可以选择所需的选项。

#### OSD 菜单

下面是屏幕显示结构的整体视图。当您以后希望根据自身需要执行不同的调整操作时,您可 将此视图作为参考。

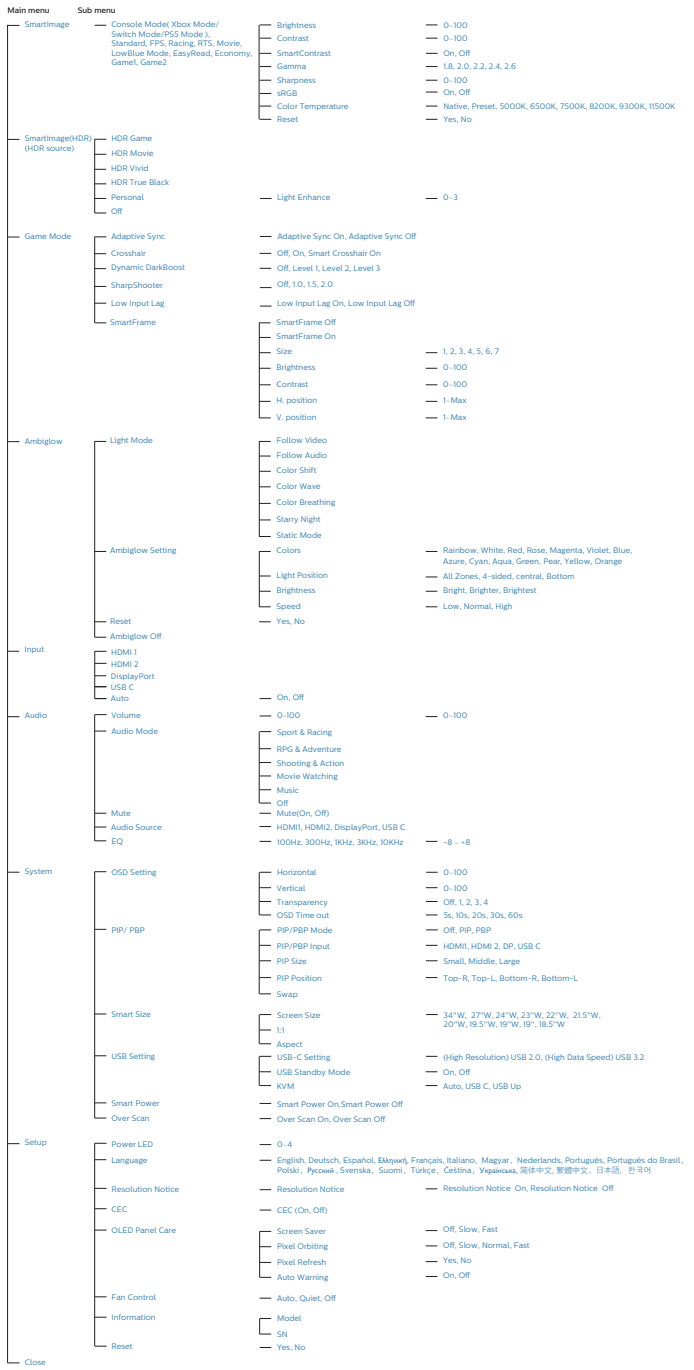

#### 注

- 建议将风扇设为自动模式,以避免过热 问题。 您可能会听到风扇运转的声音,这有助 于显示器散热,从而降低其内部温度。
- • 请参考"屏幕维护"部分第8章,了解 OLED面板管理详情。
- • 此Philips显示器已取得AMD FreeSync™认证。这种技术的作用是 使显示器与图形卡的刷新率相匹配。通 过减少或消除抖动、撕裂和卡顿等, 提 **供流畅的游戏休验**。

从OSD(屏幕显示)菜单启用自适应同 步后,将根据计算机中安装的图形卡来 自动激活相应的技术:

- ·使用AMD Radeon图形卡时, 启用 FreeSync。
- 请访问www.philips.com/support 下载最新版本的宣传资料,以获取关于 FreeSync认证的更多信息。

**3** 分辨率通知

根据设计,此显示器在其固有分辨率 3440 x 1440 时性能最佳。当显示器以不同的分 辨率开机时,屏幕上会显示提醒:为达到最 佳效果,请使用 3440 x 1440。

固有分辨率提醒显示功能可从 OSD(屏幕 显示)菜单的"Setup(设置)"中关闭。

#### **4** 固件

空中(OTA)固件更新通过SmartControl软 件实现,更新文件可通过Philips网站轻松 下载。SmartControl是什么?它是一种用 于辅助控制显示器中照片、音频以及其他屏 幕图形设置的附带软件。

在"设置"区域内,您可以检查当前固件版 本,确认是否需要升级。需要注意的是, 您必须通过SmartControl软件完成固件 升级。通过SmartControl空中下载技术 (OTA)更新固件时,需要连接网络。

**5** 物理功能

倾斜

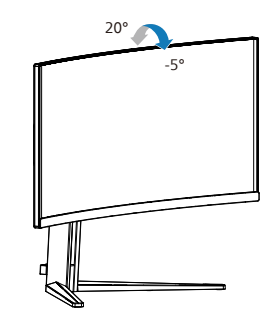

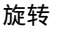

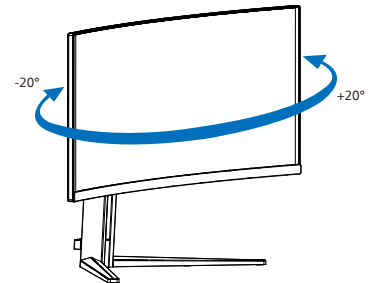

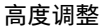

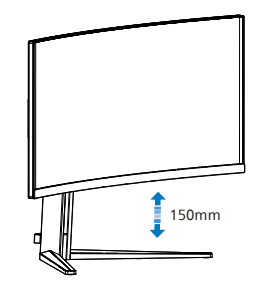

#### 警告

- 为避免可能的屏幕损坏 (如面板脱落) ,请确保显示器向下倾斜不超过-5度。
- 调整显示器角度时不要按压屏幕。 只 抓住挡板。

<span id="page-11-0"></span>在开始拆卸显示器底座前,请遵循下面的 说明以避免可能的损坏或伤害。

1. 将显示器正面朝下放在平滑的表面上。

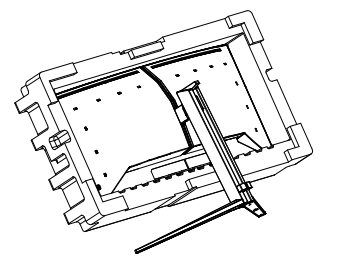

2. 在按住释放按钮的同时,倾斜底座并将 其滑出。

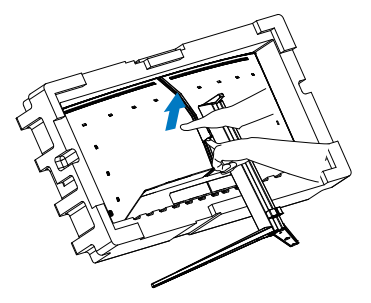

#### 警告

本产品为曲线设计,安装/拆卸底部时,请 在显示器下面放上保护材料,并且不要向 下按显示器以免造成损坏。

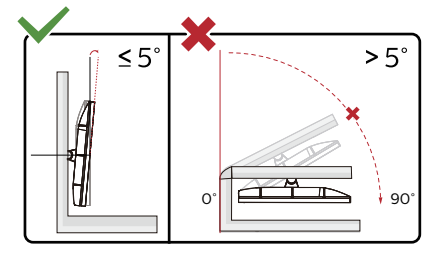

\* 显示器设计可能与图示不同。

#### 警告

- 为避免可能的屏幕损坏 (如面板脱落)
	- ,请确保显示器向下倾斜不超过-5度。

• 调整显示器角度时不要按压屏幕。 只抓 住挡板。

#### <span id="page-12-0"></span>**1** 这是什么?

有了MultiClient集成式KVM开关,您只需 一台显示器、一块键盘、一个鼠标就能操 控两台独立的PC电脑。这个快捷按钮允许 您在不同信号源之间快速切换。

**2** 如何启用MultiClient集成式KVM

通过内置的MultiClient集成式KVM, 飞利 浦显示器允许通过OSD菜单设置在两台外 设之间快速切换。

用USB-C和HDMI/DP作为输入端口,再用 USB-C/USB-B作为USB上行端口。

请按照以下步骤进行设置。

1. 请将USB上行线缆插入您显示器上 的"USB C"和"USB UP"端口,然 后分别连接至您的两台设备。

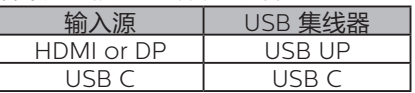

2. 将外设连接至显示器的USB下行端口。

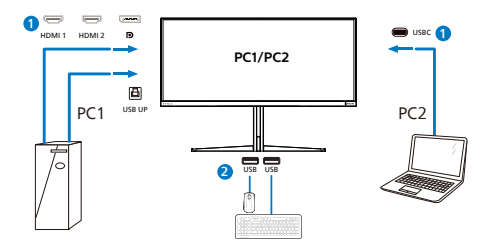

3. 进入OSD菜单。进入KVM层,通过选 择"自动""USB C"或"USB Up" 将外设的控制从一台设备切换到另一台 设备。重复此步骤即可通过使用一组外 设来切换控制系统。

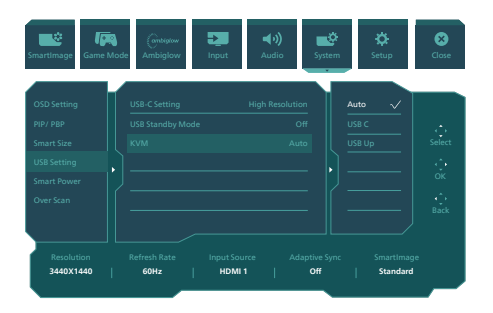

用DP和HDMI作为输入端口,再用USB-B/ USB-C作为USB上行端口。

#### 请按照以下步骤进行设置。

1. 请将USB上行线缆插入您显示器上 的"USB C"和"USB UP"端口,然 后分别连接至您的两台设备。

PC1: 用USB UP作为上行端口,用HDMI或DP 线进行视频和音频传输。

PC2: 用USB-C作为上行端口(USB C-A),用 HDMI或DP线进行视频和音频传输。

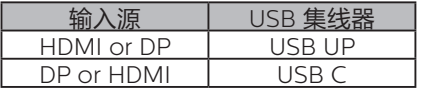

2. 将外设连接至显示器的USB下行端口。

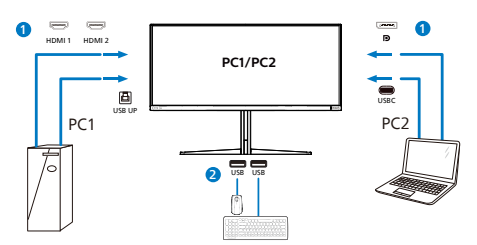

<span id="page-13-0"></span>3. 进入OSD菜单。进入KVM层, 通过洗 择"自动""USB C"或"USB Up"将外设 的控制从一台设备切换到另一台设备。 重复此步骤即可通过使用一组外设来切 换控制系统。

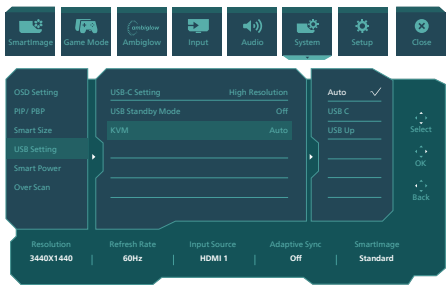

#### ●注

您还可以在PBP模式下使用"MultiClient 集成式KVM", 当您启用PBP后, 您可以 看到两台不同设备的内容同时并列投影到 显示器上。"MultiClient集成式KVM" 允许您通过OSD菜单设置使用一组外设来 切换控制两套系统,进而提升您的操作范 围。请遵循上面提到的步骤3。

## 2.5 MultiView

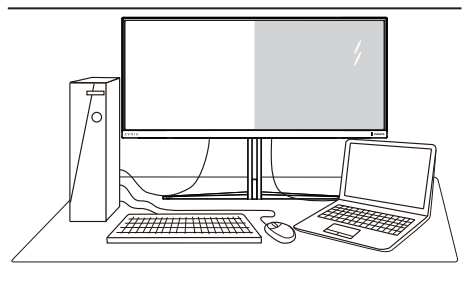

#### 这是什么?

Multiview支持多种连接和多个视图, 您 可以同时并排使用多个设备(如PC和笔记 本电脑), 轻松执行复杂的多任务工作。

#### 2 为什么需要它?

利用超高分辨率Philips MultiView显示 器,您可以在办公室或家中舒适地使用多 路连接, 此显示器可以方便地在一个屏幕 上显示多个内容源。例如:您可能希望在 处理您的最新博客的同时,在一个小窗口

中观看实时新闻视频;或者,您可能希望 在使用超级本编辑Excel文件的同时,从桌 面登录公司安全内部网以访问文件。

B 如何通过OSD菜单启用MultiView?

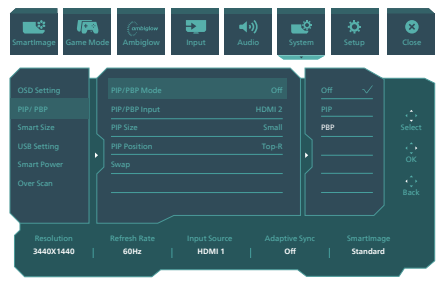

- 1. 向右按下按钮进入 OSD 菜单画面。
- 2. 向上或向下按下按钮选择主菜单 [PIP / PBP],然后向右按下按钮进行确认。
- 3. 向上或向下按下按钮选择 [PIP / PBP Mode](PIP/PBP模式),然后向右按 下按钮。
- 4. 向上或向下按下按钮选择 [PIP]、[PBP] ,然后向右按下按钮。
- 5. 现在您可以后退以设置[PIP/PBP输入] 、[PIP 尺寸]、[PIP 位置]或[切换]。

向右按下按钮确认您的选择。

#### **4 OSD菜单中的MultiView**

· PIP / PBP Mode (PIP / PBP模式) :MultiView有两种模式:[PIP]和 [PBP]。

#### [PIP]: 画中画

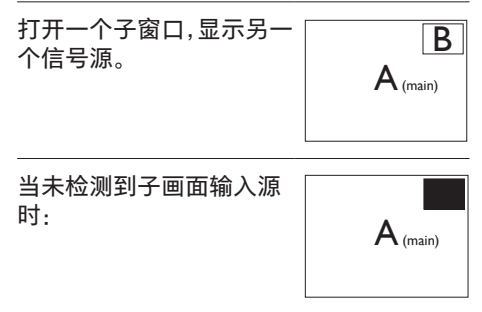

[PBP]: 并排画面

打开一个并排的子窗口,显 示另一个信号源。  $\left|\mathsf{A}_{\text{\tiny (main)}}\right|$  **B** 

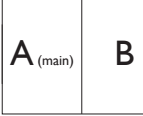

当未检测到子画面输入源 时:  $A_{(main)}$ 

#### ●注

处于 PBP 模式时屏幕顶部和底部显示黑条 以实现正确宽高比。如果您想看到并排的全 屏幕,随着弹出提示分辨率调整设备分辨率 时,您会看到 2 个设备源屏幕并排投影到此 显示屏,并且没有黑条。注意模拟信号不支 持 PBP 模式下的这一全屏幕。

PIP / PBP 输入: 有不同的视频输入可 选作子画面源:[HDMI 1], [HDMI 2], [DP] 和 [USBC]。

关于主画面/子画面输入源的兼容性,请参 见下表。

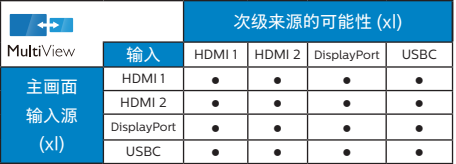

PIP Size (PIP尺寸): 当PIP激活时, 有三种子窗口尺寸供选择:[Small]( 小)、[Middle](中)、[Large]( 大)。

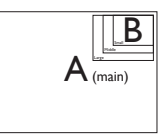

PIP Position (PIP位置): 当PIP激活 时,有四个子窗口位置供选择:

$$
\begin{array}{c|c|c|c|c} \hline \texttt{&} & \texttt{&} & \texttt{&} \\ \hline \texttt{&} & \texttt{&} & \texttt{&} \\ \hline \texttt{&} & \texttt{&} & \texttt{&} \\ \hline \texttt{&} & \texttt{&} & \texttt{&} \\ \hline \texttt{&} & \texttt{&} & \texttt{&} \end{array}
$$

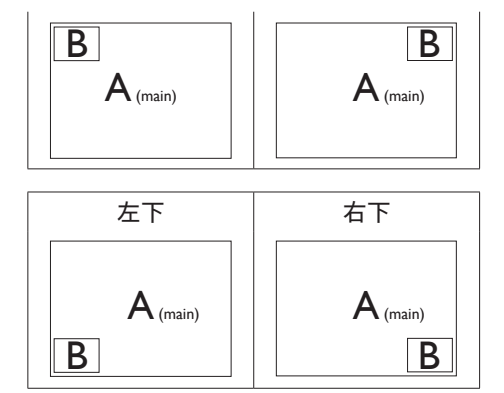

Swap(交换): 显示的主画面输入源 和子画面输入源互相交换。

在[PIP]模式下交换A和B输入源:

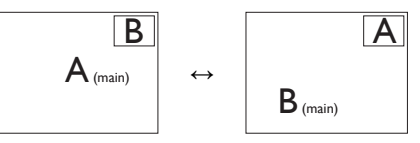

在[PBP]模式下交换A和B输入源:

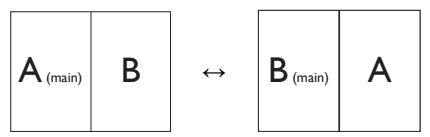

Off (关闭): 停止MultiView功能。

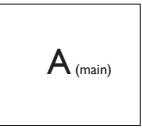

●注

在执行交换功能时,视频以及音频源一同交 换。

# <span id="page-15-0"></span>3. 图像优化

#### 3.1 SmartImage

#### 这是什么?

SmartImage提供一些针对不同内容类型 进行优化的预设值,可以动态地实时调整 亮度、对比度、颜色和清晰度。无论您是 使用文字应用程序、显示图像还是观看视 频,Philips SmartImage都能提供非常出 色的显示效果。

#### 2 为什么需要它?

您希望显示器在显示您喜欢的各种类型 的内容时都能提供出色的显示效果, SmartImage软件能够动态地实时调整亮 度、对比度、颜色和清晰度,从而改善您 的显示器观看体验。

#### 3 它如何工作?

SmartImage是Philips独有的一项先进技 术,可以分析屏幕上显示的内容。根据您 选择的方案,SmartImage动态增强图像 的对比度、颜色饱和度和清晰度以增强显 示内容的效果 - 所有这一切只需按一下按 钮,全部实时进行。

**4** 如何启用 SmartImage?

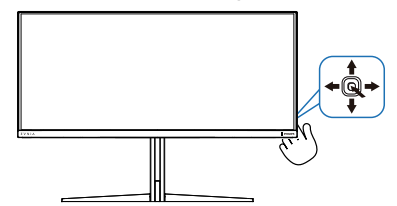

- 1. 切换到向左键可启动 SmartImage 屏 幕显示。
- 2. 向上或向下按下按钮可在smartImage 模式之间进行切换选择。
- 3. SmartImage 屏幕显示将在屏幕上停留 8 秒钟, 或者, 您也可以切换到向右键 进行确认。

有多种模式供选择:Console Mode(主 机模式标准)、FPS、赛车、RTS、电影、 LowBlue模式、EasyRead(文本)、节 能、玩家1、玩家2。

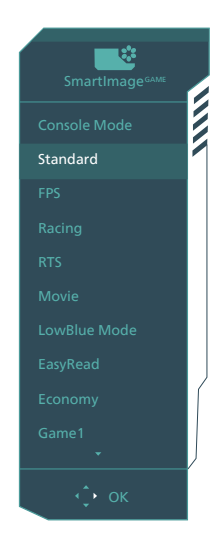

- Console Mode(主机模式标准): 在 不同的主机上游玩时,此模式可以识 别不同的主机并更改模式的名称。例 如:Xbox模式、PS5模式、Switch模 式
- Standard (标准): 增强文字并降低亮 度,从而提高可读性,减轻眼睛疲劳。 当使用电子表格、PDF文件、扫描文档 或其他常用办公应用程序时,此模式可 以显著提高可读性和效率。
- FPS: 适合玩FPS (第一人称射击) 游 戏。改善黑暗场景的黑色细节。
- Racing (竞赛): 适合玩竞赛游戏。提 供最快的响应时间和高色彩饱和度。
- RTS: 适合玩RTS(即时战略)游戏, 可高亮显示RTS游戏中用户选择的区域 (通过SmartFrame)。高亮显示区域 的画面质量可进行调整。
- Movie(电影): 渐变亮度、深颜色饱 和度、动态对比度和锐利的清晰度,可 以显示视频暗色区域的所有细节和亮色 区域的所有色彩,保持动态自然值,达 到完美的视频显示效果。
- LowBlue Mode(低蓝光模式): 悦目 的"低蓝光模式"效率研究表明,就像紫

<span id="page-16-0"></span>外线会造成眼睛损害一样,来自 LED 显示器的长时间短波蓝光射线也会损害 眼睛,影响视力。 Philips 低蓝光模式 设置专为健康开发,使用智能软件技术 降低有害的短波蓝光。

- EasyRead(文本): 根据应用程序( 如PDF电子书),提高文本的可读性。 使用特殊算法提高文本内容的对比度和 边缘清晰度,调整显示器的亮度、对比 度和色温,使显示内容更便于阅读。
- Economy (节能): 使用此配置文件 时,调整亮度和对比度并微调背光,以 正确显示各种办公应用程序;同时,降 低功耗。
- • Game1 (玩家1):用户首选设置保存为 玩家1。
- Game2 (玩家2): 用户首选设置保存为 玩家2。

当显示器从连接的设备接收到HDR信号 时,请选择最适合您需要的画面模式。

有多个模式可供选择:HDR游戏、HDR 电影、HDR Vivid、HDR True Black、个 人、关。

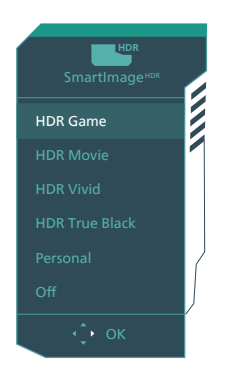

- HDR游戏:针对玩视频游戏优化的理 想设置。随着白色更亮和黑色更暗,游 戏场景非常生动并展示更多的细节,很 容易发现隐藏在黑暗角落和阴影中的 敌人。
- HDR电影: 观看HDR电影的理想设 置。提供更好的对比度和亮度,以获得 更逼真和沉浸式的观看体验。
- · HDR Vivid: 增强红、绿、蓝、实现更 逼真的视觉效果。
- • HDR True Black: 符合VESA HDR True Black标准。
- • 个人:自定义对比度和亮度
- · 关: SmartImage HDR没有优化。

#### ●注

要关闭HDR功能,请从输入设备及其内容 禁用。输入设备和显示器之间的HDR设置 不一致可能会导致图像效果不理想。

#### 3.2 SmartContrast

#### 1 这是什么?

一项独特的技术,可以动态分析所显示的 内容并自动优化显示器的对比度以达到最 佳清晰度和观看舒适度,对于清晰、锐利 和明亮的图像提高背光亮度,对于深色背 景的图像降低背光亮度。

#### 2 为什么需要它?

您希望在显示各种内容时都能达到最佳的 清晰度和观看舒适度。SmartContrast动 态控制对比度并调整背光,以提供清晰、 锐利、明亮的游戏和视频图像或者清晰可 读的办公文字。通过降低显示器的功耗, 可以节省能耗成本,延长显示器的使用寿 命。

#### 3 它如何工作?

启用SmartContrast时,它将实时分析显 示的内容以调整颜色和控制背光亮度。当 观看视频或玩游戏时,此功能可动态增强 对比度, 以达到美好的娱乐体验。

# <span id="page-17-0"></span>4 电源输出和智能电源

您可以使用此显示器为兼容的设备供电, 最高90W。

#### **1** 这是什么?

"智能电源"是Philips的一项独有技术, 可为各种设备提供灵活的电源输出选项。 它只需使用一条线缆即可为高性能笔记本 电脑充电,因此非常实用。

与标准的65W相比, 此显示器可以利用智 能电源通过USBC端口输出最高90W的功 率。

为了防止损坏设备,智能电源启用了保护 措施以限制电流消耗。

**2** 如何启用智能电源?

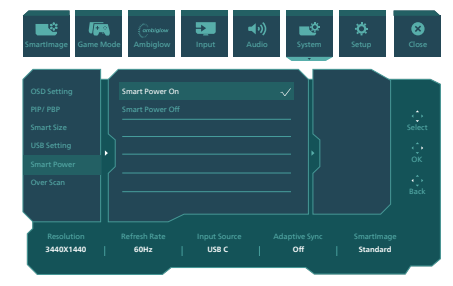

- 1. 向右选择, 进入OSD菜单界面。
- 2. 向上或向下选择主菜单中的[Setup], 再向右选择,确认操作。
- 3. 向上或向下选择,可开启或关闭[Smart Power]。
- **3** 通过USBC端口供电
- 1. 将设备连接到USBC端口。
- 2. 开启[智能电源]。
- 3. 如果[智能电源]开启,并且经由USBC1 供电,则最大电源输出取决于显示器的 亮度值。您可以手动调整亮度值以增加 此显示器的电源输出。

电源输出有2个级别:

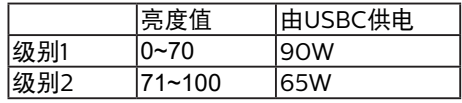

●注

- 如果[智能电源]开启,但DFP(下行端 口)使用的功率大于5W,则USBC最多 只能输出65W。
- 如果[智能电源]关闭, 则USBC最多只能 输出65W。
- PowerSensor和LightSensor不能与 智能电源同时启用。

<span id="page-18-0"></span>5. AMD FreeSync™ Premium Pro

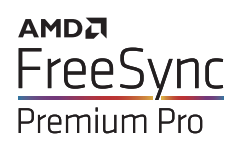

电脑游戏体验一直以来都不尽如人意,原 因在于 GPU 和显示器更新不同步。有时, 显示器更新一次,GPU 便可以提供大量新 图片,而显示器却将每个图片的部分显示 为一个图像。这种情况叫做"撕裂"。游戏 玩家可以使用一种名为"v-sync"的功能修 复撕裂问题,但图像可能会变得不平稳, 因为 GPU 在提供新图片之前要等待显示器 要求更新。

此外,使用 v-sync 还会使鼠标输入的 响应速度和每秒总帧数降低。AMD FreeSync™ Premium Pro 技术消除了所 有上述问题, 此技术让 GPU 在新图片就绪 后立即更新显示器,从而让游戏玩家获得 难以置信的顺畅、极快和无撕裂的游戏体 验。

以下为兼容的显卡。

- 操作系统
	- • Windows 11/10/8.1/8
- 图形卡: R9 290/300 系列 & R7 260 系列
	- • AMD Radeon R9 300 系列
	- • AMD Radeon R9 Fury X
	- • AMD Radeon R9 360
	- • AMD Radeon R7 360
	- • AMD Radeon R9 295X2
	- • AMD Radeon R9 290X
	- • AMD Radeon R9 290
	- • AMD Radeon R9 285
	- • AMD Radeon R7 260X
	- • AMD Radeon R7 260
- 处理器 A 系列桌面型和移动型 APU
	- • AMD A10-7890K
	- • AMD A10-7870K
	- • AMD A10-7850K
	- • AMD A10-7800
	- • AMD A10-7700K
	- • AMD A8-7670K
	- • AMD A8-7650K
	- • AMD A8-7600
	- • AMD A6-7400K

# <span id="page-19-0"></span>6. Ambiglow

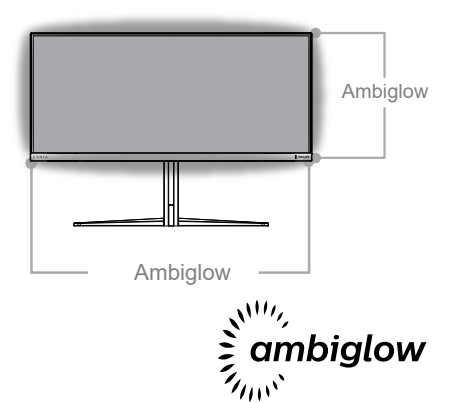

[颜色]、[灯光位置] 、[亮度]、[速度]、

[关]。

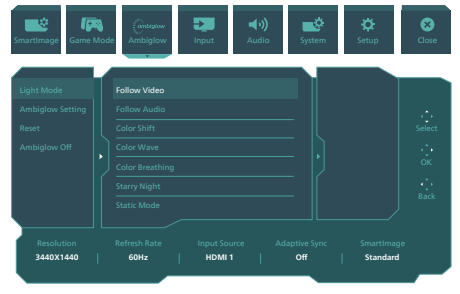

#### 这是什么?

Ambiglow为您带来一种新的观看体验。 创新的Ambiglow处理器根据屏幕上显示 的图像,不断地调整光线的整体色彩和亮 度。用户选项包括自动模式、3步亮度设置 等,您可以根据个人喜好和墙面状况,选 择相应的选项来调节环境气氛。无论是玩 游戏,还是观看影片,Philips Ambiglow 都能为您提供独特的让人身临其境的观看 体验。

#### 2 它如何工作?

为达到最佳效果,建议您调暗室内照明。 确保Ambiglow设在"开"模式。在计算 机上开始放映影片或玩游戏。显示器将根 据屏幕上显示的图像,发出相应颜色的 光,营造出光晕效果。您还可以根据个人 喜好,手动选择明亮、更亮、最亮模式或 ambiglow功能关闭模式,以减轻因长时 间使用而造成的眼睛疲劳。

#### **3** 如何启用Ambiglow?

要选择 Ambiglow,可在 OSD 菜单中按 下右侧按钮进行选择,并再次按右侧按钮 确认选择内容:

- 1. 按右侧按钮。
- 2. 关闭Ambiglow, 或者选择[跟随视频]
	- 、[跟随音频]、[颜色偏移]、[颜色波动]
	- 、[颜色呼吸]、[星夜]、[静态模式]、

# <span id="page-20-0"></span>7. HDR

Windows11/10 系统中的 HDR 设置

#### 步骤

- 1. 右击桌面,进入"显示设置"
- 2. 选择显示器/监视器
- 3. 在重新排列显示器下选择一个支持HDR 功能的显示器。
- 4. 选择Windows HD颜色设置。调整 SDR 内容的亮度

#### 注意:

需要 Windows11/10 版本;务必升级到 最新版本。

通过下面链接可以从 microsoft 官网获得 更多信息。

[https://support.microsoft.com/en](https://support.microsoft.com/en-au/help/4040263/windows-10-hdr-advanced-color-settings)[au/help/4040263/windows-10-hdr](https://support.microsoft.com/en-au/help/4040263/windows-10-hdr-advanced-color-settings)[advanced-color-settings](https://support.microsoft.com/en-au/help/4040263/windows-10-hdr-advanced-color-settings)

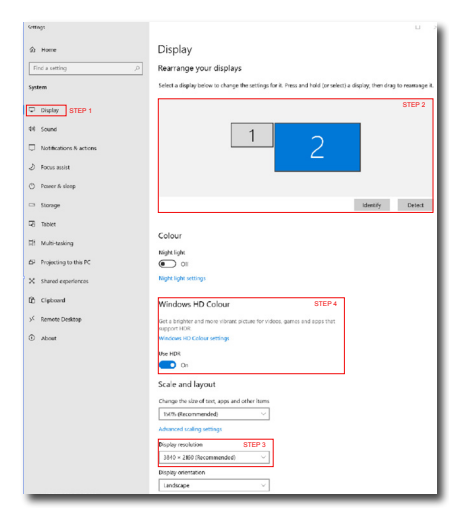

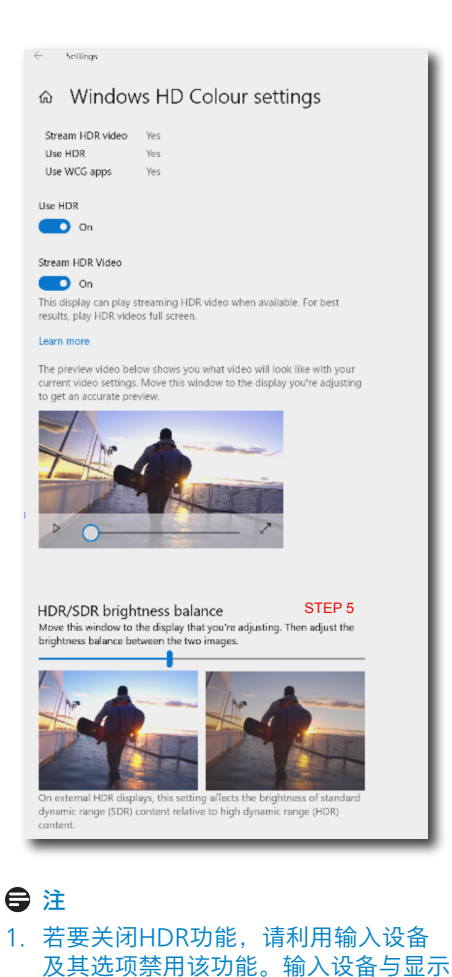

- 器的HDR设置不一致可能导致图像效 果不佳。 2. 显示器内部有一个风扇,当显示器达到
- 一定温度时,风扇会自动启动,帮助显 示器散热以降低内部温度。
- 3. 如果显示器处于关闭、省电或无信号状 态,风扇功能会关闭。

# <span id="page-21-0"></span>8. 屏幕维护

根据QD OLED显示器特性,本设备特别 加入了多项自动机制以保护屏幕并减少残 影,但该机制需要通过运行刷新程序来实 现。这些机制对应的设置可以在QD OLED 面板管理下的屏幕显示(OSD)菜单中进行调 整。

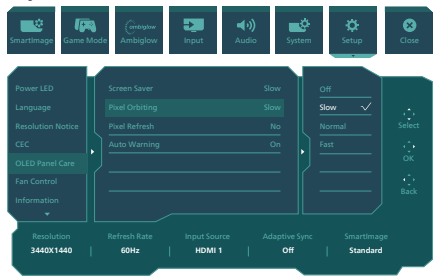

Screen Saver (屏幕保护程序) 若检测到一段时间内始终显示静态画面, 屏幕保护程序会将屏幕变暗,防止残影。 当检测到移动图像时,显示器将恢复至 此前的工作亮度。默认设置是"慢速"。若 希望更快地启动屏幕保护程序,可以将 其改为"快速"。为了保护屏幕, 强烈建议 您持续开启屏幕保护程序("慢速"或"快 速")。此外,建议将您的设备也设置为使 用屏幕保护程序。

Pixel Orbiting (像素移动)

像素移动功能会以特定间隔将画面移动数 个像素,防止残影。这在一般情况下不会 被察觉出来。默认设置是"慢速",您可以 选择"正常"或"快速"来调整偏移的频率。 为了保护屏幕,强烈建议您持续开启"像素 移动"。

Pixel Refresh (像素刷新):

当屏幕累计使用时长超过4小时时,将启动 "像素刷新"。由此可以避免显示器上出现 残影。如果用户未自行启动"像素刷新", 那么当使用时长达到4小时时将显示提示消 息,此时用户可以选择激活或跳过刷新程 序。如果用户选择跳过"像素刷新"程序, 那么随后每两个小时便会显示提醒信息。 当屏幕显示时长达到16小时时,屏幕将 自动刷新。此时您无法跳过"像素刷新"程 序。

当"像素刷新"程序启动时,屏幕将自动讲 入待机模式并持续15分钟,其间将完成"像 素刷新"程序,同时LED指示灯将闪烁。15 分钟待机模式结束并且"像素刷新"程序完 成后,LED指示灯将停止闪烁。在确认"像 素刷新"结束后,可重新开启显示器继续操 作。

请注意,如果在收到提醒时无法激活"像素 刷新"程序,那么可以在合适的时间对OSD 菜单上的"像素刷新"进行编程。

连续使用时长达到4小时后将弹出提醒消息, 此后每 2小时显示一次提醒消息。

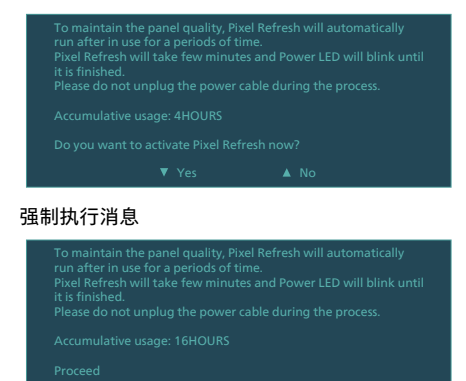

Panel Refresh (面板刷新):

累计使用时长达到2000小时后,会自动 运行"面板刷新"以调整QD OLED的均匀 性,从而防止因静态内容而引起的图像残 留。激活后,屏幕将进入待机模式并持续 1小时,其间将完成刷新程序。需要注意 的是,您无法跳过"面板刷新"程序,当"面 板刷新"程序结束后,LED指示灯将停止闪 烁。

在确认"面板刷新"结束后,重新开启显示 器继续操作。

#### 强制执行消息

![](_page_22_Picture_1.jpeg)

#### Auto Warning (自动警告)

默认设置为"开",这样会自动显示"像素刷 新"提醒消息。您可以转至OSD菜单 >"设 置">"OLED面板管理">"自动警告", 关 闭"自动警告"消息。如果您关闭"自动警 告",那么将不会显示消息,但仍会继续 累计使用时长。 如果将"自动警告"设置 为"关"并且累计使用时长超过16小时, 当 您按下电源按钮或者显示器进入待机模式 时,将自动启动"像素刷新"程序。

#### 连续使用时长达到4小时后将弹出提醒消息,此后每 2小时显示一次提醒消息。

![](_page_22_Picture_5.jpeg)

#### ●注

当显示器处于待机模式超过两个小时时, "刷新"程序会识别这一样情况并自动运 行。此外,当用户关闭显示器时,"刷新" 程序也会自动运行。由此可确保您的显示 器保持最佳性能,同时尽可能减少中断问 题出现。

#### LED指示灯

![](_page_22_Picture_9.jpeg)

![](_page_22_Picture_150.jpeg)

<span id="page-23-0"></span>9. 防止电脑视觉综合症 (CVS)设计

Philips显示器在设计可防止长期使用电脑 造成的眼睛疲劳。

按照以下说明使用Philips显示器可有效减 少疲劳和最大化工作效率。

- 1. 适当的环境照明:
	- 调整环境照明使其与屏幕亮度相似, 避免荧光灯,以及不会反射太多光线 的表面。
	- 将亮度和对比度调整到适当的水平。
- 2. 良好的工作习惯:
	- 过度使用显示器会导致眼睛不适,工 作时长时间休息,不如经常短暂休息 一下;例如,连续使用50-60分钟 屏幕后休息5-10分钟,可能比每两 小时休息15分钟要好。
	- 长时间盯着屏幕后,看一下远处的 景物。
	- 轻轻闭上眼睛,转动眼球放松一下。
	- 工作时经常有意识地眨下眼。
	- 轻轻伸展一下脖子,慢慢前后左右转 动一下头以减轻疼痛。
- 3. 理想的工作姿势
	- 根据您的高度将屏幕调节到话当的高 度和角度。
- 4. 选择Philips显示器,让眼睛更轻松。
	- 防眩光屏幕:防眩光屏幕可有效减少 会造成眼睛疲劳的烦人和分散注意力 的反射。
	- 无闪烁技术设计可调节亮度, 减少闪 烁,使观看更舒适。
	- 低蓝光模式:蓝光会引起眼睛疲 劳。Philips低蓝光模式允许您设置 不同的蓝光过滤器级别,以适应不同 的工作情况。
	- EasyRead模式提供类似纸张的阅读 体验,在屏幕上处理长文档时提供更 舒适的观看体验。

# <span id="page-24-0"></span>10. 技术规格

![](_page_24_Picture_454.jpeg)

![](_page_25_Picture_333.jpeg)

![](_page_26_Picture_134.jpeg)

<sup>1</sup> 有源像素:3440(横) x 1440(纵).总像素数:3456(横) x 1456(纵),各边各有8个额外像素, 预留出的空间用于像素移动。 

 注

1. 此数据如有更改,恕不另行通知。请前往 <www.philips.com/support> 下载最新版说明书。

2. 为了将显示器监控器固件更新至最新版本,请登录Philips网站下载SmartControl软件。通过 SmartControl空中下载技术(OTA)更新固件时,需要连接网络。

#### <span id="page-27-0"></span>10.1 分辨率和预设模式

![](_page_27_Picture_222.jpeg)

#### 注意

请注意,此显示器在其固有分辨率 3440 x 1440 时工作效果最佳。为达到最佳显示效果, 请遵循此项关于分辨率的建议。

为获得最佳输出性能,请始终确保您的图形卡能够达到飞利浦显示器的最高分辨率和刷新 率。

根据VESA标准,不同的操作系统和显卡在计算刷新率(场频)时可能会存在一定的误差 (+/-1Hz),具体刷新率(场频)请以实物为准。

显示器输入格式

![](_page_28_Picture_208.jpeg)

\*支持DSC(影像压缩传输技术)/HDMI 2.0 /USBC HBR3 (DisplayPort High Bit Rate3 8.10Gbps)的DP 1.4

# <span id="page-29-0"></span>11. 电源管理

如果PC中安装了 DPM兼容显示卡或者软 件,显示器可以在不使用时自动降低功 耗。如果检测到来自键盘、鼠标或其它输 入设备的输入,显示器将自动"唤醒"。下 表介绍此自动省电功能的功耗和信号时 序:

![](_page_29_Picture_160.jpeg)

下面的设置用于测量此显示器的功耗。

- • 固有分辨率:3440 x 1440
- • 对比度:50%
- • 亮度:90%
- • 色温:6500k全白图案

#### **自注**

此数据如有变更,恕不另行通知。

# <span id="page-30-1"></span><span id="page-30-0"></span>12. 客户服务与保修

#### 12.1 Philips平板显示器像素缺陷 规定

Philips致力于提供最优质的产品。本公司 运用同行业最先进的制造程序,实行严格的 质量管理。不过,平板显示器使用的TFT显 示器面板若有像素或子像素残缺,有时也是 事所难免。没有任何厂家能够担保所有的屏 幕皆无像素残缺,Philips却保证任何显示 器,如果超过不可接受的残缺量,必将得到 担保条件下的维修或替换。此处须知描述不 同种类的像素残缺,规定每一种类可以接受 的残缺水准。为了符合所担保的维修或替 换,TFT显示器面板上的像素残缺量必须超 过这些可接受的水准。例如,显示器上不足 0.0004%的子像素可能存在缺陷。此外, 鉴于有些像素残缺种类或组合比其它更引人 注意,Philips对此种类确定更高的质量标 准。本规定全球范围有效。

![](_page_30_Figure_3.jpeg)

#### 像素和子像素

一个像素,或称图像元素,由三个属于红绿 蓝主颜色的子像素组成。许多像素在一起形 成一个图像。像素里的所有子像素全被照亮 时,三个带颜色的子像素一起以一个白色像 素出现。当他们全部变暗时,三个带颜色的 子像素一起以一个黑色像素出现。其它类的 明暗子像素组合则以其它颜色的单个像素出 现。

#### 像素残缺种类

像素和子像素残缺以不同形式出现在屏幕 上。有两类像素残缺,每一类内有多种子像 素残缺。

#### 亮点缺陷

亮点缺陷是一直点亮的像素或子像素。也 就是说,亮点是当显示器屏幕上显示暗图 案时一直发亮的子像素。亮点缺陷有如下 类型。

![](_page_30_Picture_10.jpeg)

一个发亮的红绿蓝子像素。

![](_page_30_Picture_12.jpeg)

- 二个相邻发亮的子像素:
- 红+蓝=紫
- 红+绿=黄
- 绿+蓝=氰(浅蓝)

![](_page_30_Picture_17.jpeg)

三个相邻发亮子像素(一个白色像素)。

#### ● 注

红色或蓝色亮点的亮度超过周围点 50% 以 上;绿色亮点的亮度超过周围点 30%。

#### 暗点缺陷

暗点缺陷是一直不亮的像素或子像素。也 就是说,黑点是当显示器屏幕上显示亮图 案时一直发暗的子像素。黑点缺陷有如下 类型。

![](_page_31_Picture_0.jpeg)

#### 紧凑像素残缺

鉴于靠在一起的同类像素和子像素残缺更 引人注意,Philips同样制定紧凑像素残缺 的容许规格。

![](_page_31_Figure_3.jpeg)

#### 像素残缺容许规格

为了符合保修期内由于像素残缺而需要的 维修或替换,Philips平板显示器的TFT显示 **器面板必须有超过下表所列容许规格的像** 素和子像素缺陷。

![](_page_32_Picture_86.jpeg)

 注

1或2个相邻缺陷子像素 = 1个缺陷点

#### <span id="page-33-0"></span>12.2 客户服务与保修

有关您所在地区的保修范围信息和更多支持要求,请访问 <www.philips.com/support> 网站 了解详细信息,或者联系您当地的Philips客户服务中心。

有关保修期,请参阅重要信息手册中的"保修声明"。

关于延长保修,如果您希望延长您的一般保修期,可通过我们的认证服务中心购买保修期外 服务包。

如果您希望使用此服务,请务必在原始购买日期的30个日历天内购买服务。在延长保修期 内,服务包括取件、修理和返回服务,但由此产生的所有费用由用户承担。

如果认证的服务合作伙伴不能履行您购买的延长保修包所包含的修理,我们会在您购买的延 长保修期内,在可能的情况下,为您提供备选解决方案。

有关详情,请联系我们的Philips客户服务代表或当地联系中心(客户服务电话号码)。

下面列出了Philips客户服务中心号码。

![](_page_33_Picture_127.jpeg)

\*\*需提供原始购买凭证和延长保修购买凭证。

#### ● 注

请参考重要信息手册了解地区服务热线,在 Philips 网站支持页面上可以找到它。

<span id="page-34-1"></span><span id="page-34-0"></span>13. 故障排除和常见问题 解答

#### 13.1 故障检修

本页介绍用户可以解决的问题。如果在尝试 这些解决办法后问题仍然存在,请与Philips 客户服务代表联系。

#### 1 常见问题

无画面(电源LED不亮)

- 确保电源线两端分别插入电源插座和显 示器背面的插口。
- 首先,确保显示器背面的电源按钮处于 关闭位置,然后将其按到打开位置。

无图片(电源LED显示白色)

- 确保计算机处于开机状态。
- 确保信号线正确连接到计算机。
- 确保显示器线缆接头没有弯曲的插针。 若有,请修理或更换线缆。
- 可能激活了节能功能。

#### 屏幕上显示

Check cable connection

- 确保显示器线缆正确连接到计算机。( 另请参见快速入门指南)。
- • 检查显示器线缆是否有弯曲的插针。
- 确保计算机处于开机状态。

#### AUTO (自动) 按钮不起作用

Auto(自动)功能仅适用于VGA-Analog(VGA-模拟)模式。 如果对 结果不满意,您可以通过OSD菜单进行 手动调整。

#### ●注

Auto(自动)功能不适用于DVI-Digital (DVI-数字)模式,因为该模式不需要自 动调整。

冒烟或出现火星

- 切勿执行任何故障排除步骤
- 为安全起见,立即从主电源上拔掉显示 器电源线
- 立即与Philips客户服务代表联系。
- 2 图像问题

图像不居中

- 使用OSD主控制中的"Auto(自动)" 功能调整图像位置。
- 使用OSD主控制中Setup(设置)的 Phase (相位) / Clock (时钟) 调整 图像位置。 这仅在VGA模式下起作 用。
- 屏幕上的图像震动
- 检查信号线是否正确牢固地连接到图形 板或PC。

有垂直闪烁现象

![](_page_34_Picture_326.jpeg)

- 使用OSD主控制中的"Auto(自动)" 功能调整图像。
- · 使用OSD主控制中Setup(设置)的 Phase (相位) / Clock (时钟) 消除 竖条。这仅在VGA模式下起作用。

有水平闪烁现象

![](_page_34_Picture_327.jpeg)

- 使用OSD主控制中的"Auto(自动)" 功能调整图像。
- 使用OSD主控制中Setup(设置)的 Phase (相位) / Clock (时钟) 消除 竖条。这仅在VGA模式下起作用。

#### 图像模糊不清或太暗

• 使用OSD调整对比度和亮度。

<span id="page-35-0"></span>关闭电源后仍有"残像"、"烙印"或"重影"现 象。

- 长时间不间断显示静止或静态图像可 能会在屏幕上造成"烙印",也称"残像" 或"重影"。"烙印"、"残像"或"重影"是 QD OLED面板技术的一种常见现象。 大多数情况下,在关闭电源后,"烙印" 、"残像"或"重影"会随着时间的推移而 逐渐消失。
- 请始终在屏幕显示(OSD)菜单中开启" 屏幕保护程序"和"像素移动"功能。 有 关其他信息,请参阅"屏幕维护"中的第 8章。
- 若不激活屏幕保护程序或者屏幕定期 刷新应用程序,可能导致严重的"烙印" 、"残像"或"重影"现象,这些现象可能 不会消失,也无法修复。上面提到的损 坏不在保修范围内。

图像变形。文字模糊。

将PC的显示分辨率设成显示器屏幕的固 有分辨率。

屏幕上出现绿色点、红色点、蓝色点、黑点或 白点

- • 坏点是当今使用的液晶技术的正常特 性,请参见像素策略以了解详情。
- \* "电源开启"指示灯太亮,会干扰我
- 您可以使用OSD主控制中Power LED Setup(电源LED设置)来调整"电源开 启"指示灯。

如需获得进一步协助,请参阅重要信息手册 中所列的服务联系人信息并联系Philips客 服代表。

\* 根据显示器功能有所不同。

- 13.2 一般常见问题解答
- 问题1:安装显示器时,如果屏幕上显示 "Cannot display this video mode (无法显示此视频模式)",应怎么 办?
- 回答: 建议此显示器使用的分辨率:3440 x 1440。
- 拔掉所有线缆,然后将PC连接到您原来 使用的显示器。
- 在Windows Start(开始)菜单中, 选择Settings/Control Panel (设 置/控制面板)。在Control Panel( 控制面板)窗口中,选择Display( 显示)图标。在Display(显示)控 制面板中,选择"Settings(设置)" 选项卡。在Setting(设置)选项卡下 的"Desktop Area<sup>(桌面区域)"框</sup> 中,将滑块移到3440 x 1440 像素。
- 打开"Advanced Properties (高级属 性)",将刷新率设为60Hz,然后单击 OK(确定)。
- 重新启动计算机,然后重新执行步骤2 和3以确认PC设置在 3440 x 1440。
- 关闭计算机,断开原来的显示器,重新 连接Philips QD OLED显示器。
- 打开显示器电源,然后打开PC电源。
- 问题2: 建议QD OLED显示器使用的刷新率 是多少?
- 回答: 建议的QD OLED显示器刷新率是 60 Hz。若屏幕上出现任何干扰,最 高可将其设成100 Hz以检查能否消 除干扰。
- 问题 3:.inf 和 .icm文件是什么? 如何安装 驱动程序(.inf和.icm)?
- 回答: 这些是显示器的驱动程序文件。初次 安装此显示器时,电脑可能会提示 您安装显示器驱动程序(.inf和.icm 文件)。按照用户手册中的说明进行 操作,显示器驱动程序(.inf 和 .icm 文件)将自动安装。

问题4·如何调整分辨率?

- 回答: 您的视频卡/图形驱动程序和显示 器共同决定了可用的分辨率。您可以 在Windows®控制面板的"Display properties(显示属性)"中选择所 需的分辨率。
- 问题5: 调整显示器时不知道如何操作怎么 办?
- 回答: 按→ 按钮,然后选择"Reset (恢复) "即可全部恢复至原始出厂设置。
- 问题6: QD OLED屏幕是否抗刮擦?
- 回答: 一般而言,建议您不要用力撞击面板 表面,并且应防止锐利或坚硬物品接 触面板表面。操作显示器时,请勿施 力于面板表面。这可能会影响保修。
- 问题7: 如何清洁QD OLED表面?
- 回答: 使用干净的软布进行正常清洁。细致 清洁时,请使用异丙醇。请勿使用普 通酒精、乙醇、丙酮、己烷等其他溶 剂。
- 问题8: 我可以更改显示器的颜色设置吗?
- 回答: 可以,您可以通过OSD控制来更改颜 色设置。具体步骤如下:
- 按 <sup>→</sup> 以显示 OSD (屏幕显示) 菜单
- $\overline{R}$  \* 选择"Color(颜色)"选项, 然 后按" → 进入颜色设置, 有如下三个 设置。
	- 1. Color Temperature(色温):包括 7个设置,分别是Native、5000K、 6500K、7500K、8200K、9300K和 11500K。设置在5000K范围内时, 面板上显示"暖色,呈现红白色调"; 色温为11500K时显示"冷色,呈现 蓝白色调"。
	- 2. sRGB:这是确保在不同设备(如数 码相机、显示器、打印机、扫描仪等) 之间正确交换颜色的一种标准。
	- 3. User Define(用户定义):用户可以 调整红色、绿色和蓝色,从而选择自 己喜欢的颜色设置。

#### 注

当物体被加热时所放射的光的色彩测量值。 该测量值以绝对温标来表述(开尔文度数)。 较低的开氏温度(如2004K)是红色;较高的 温度(如9300K)是蓝色。中性温度是白色, 6504K。

- 问题9: 我可以将我的液晶显示器连接到 PC、工作站或Mac吗?
- 回答: 是。Philips的所有液晶显示器都与 标准的PC、Mac和工作站完全兼容。 将此显示器连接到Mac系统时,您需 要使用一个线缆适配器。有关的详细 信息,请与您的Philips销售代表联 系。
- 问题10:Philips液晶显示器可以即插即用 吗?
- 回答: 可以,这些显示器在Windows 8/ Windows 8.1/Windows 10/ Windows 11/Mac OSX下支持即 插即用功能。
- 问题11:液晶面板上的图像残留或烙印、残 像或重影是指什么?
- 回答: 长时间不间断显示静止或静态图像 可能会在屏幕上造成"烙印",也称 "残像"或"重影"。"烙印"、"残像"或 "重影"是QD OLED面板技术的一种 常见现象。请始终在屏幕显示(OSD) 菜单中开启"屏幕保护程序"和"像素 移动"功能。有关其他信息,请参阅 "屏幕维护"中的第8章。

#### 警告

若不激活屏幕保护程序或者屏幕定期刷新 应用程序,可能导致严重的"烙印"、"残像" 或"重影"现象,这些现象可能不会消失,也 无法修复。上面提到的损坏不在保修范围 内。

- 问题12:为什么显示器显示的文字不够清 晰,显示的字符有锯齿现象?
- 回答: 此液晶显示器在其原生分辨率 3440 x 1440 时工作效果最佳。为达到最 佳显示效果,请使用此分辨率。

#### <span id="page-37-0"></span>问题13:如何解锁/锁定我的热键?

回答: 请按下 10秒解锁/锁定热键,显示 器上会弹出"Attention(注意)", 以提示解锁/锁定状态,如下图所 示。

![](_page_37_Picture_2.jpeg)

- 问题 14:在哪里我可以找到EDFU中提到的 重要信息手册?
- 回答:可以在Philips网站支持页下载重要 信息手册。

#### 13.3 MultiView常见问题解答

- 问题 1. 能否放大PIP子窗口?
- 回答: 是的,有3种尺寸供选择: [Small] (小)、[Middle] (中)、[Large](大)。您可 以按 进入OSD菜单。从[PIP / PBP]主菜单中选择所需的[PIP Size](PIP尺寸)选项。
- 问题 2:如何独立地听音频(与视频无 关)?
- 回答: 在一般情况下,音频源链接到主 画面输入源。如要切换音频源输 入,可以按→进入OSD菜单。从 [Audio] (音频) 主菜单中选择所 需的[Audio Source](音频源)选 项。 请注意,下一次开启显示器时,显 示器在默认情况下选择您上次选择 的音频源。如需再次变更,需执行 上述步骤以选择新的所需音频源, 它将成为"默认"模式。
- 问题 3:为什么我启用PIP/PBP时子窗口闪 烁?
- 回答: 如果子窗口视频源是隔行时序 (i-timing),请将子窗口信号源更 改为逐行时序(P-timing)。

# D

2022©Top Victory Investments Ltd.保留所有权利。

本产品由Top Victory Investments Ltd. 制造并由其负责销售,Top Victory Investments Ltd. 是本产品的担保人。飞利浦和 飞利浦盾徽是Koninklijke Philips N.V.的注册商标,并根据许可使用。

规格如有变更,恕不另行通知。

版本:34M2C8600E1T